## В свойствах подключения по локальной сети, в разделе TCP/IPv4 нужно выбрать «получить IP адрес автоматически».

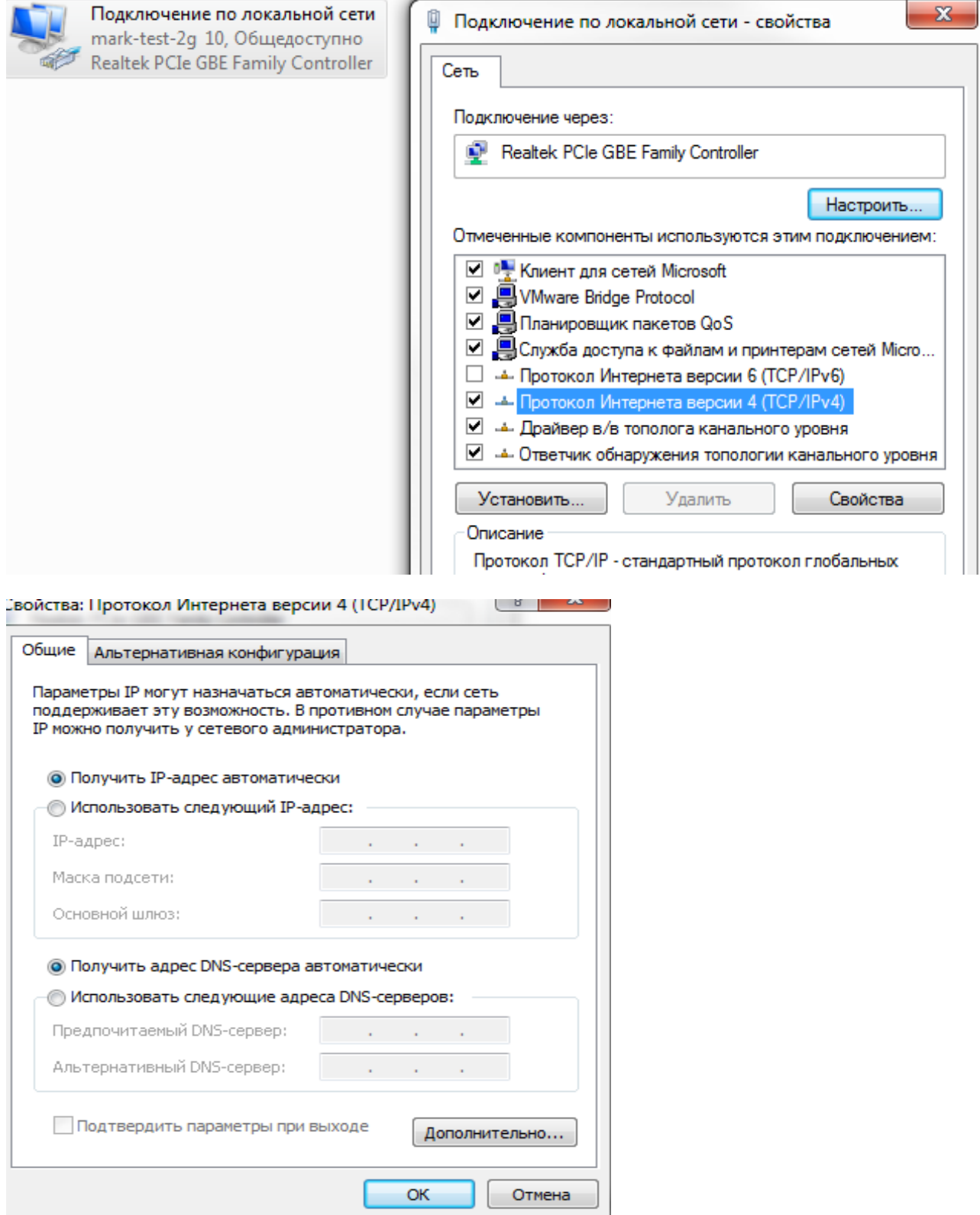

Открыть браузер, в адресной строке набрать 192.168.0.1, откроется web-интерфейс настроек роутера.

При первоначальной настройке необходимо сначала задать пароль для доступа к нему.

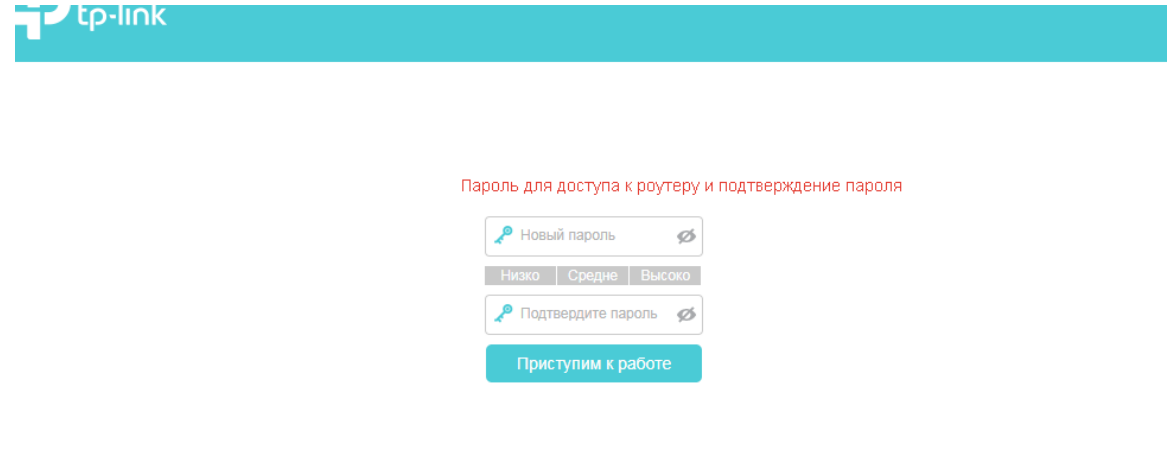

Открыть вкладку «Дополнительные настройки». Слева выбрать пункт «Сеть» и затем «Удалить все». После этого нажать «Добавить».

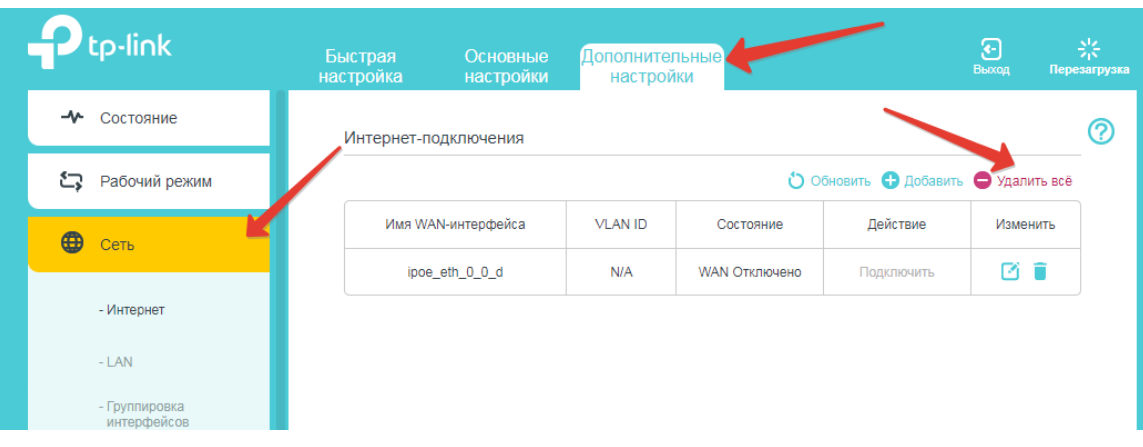

Тип интернет-подключения - PPPoE/PPPoE Россия Имя пользователя – ваш логин Пароль - пароль. (Логин и пароль прописаны в договоре) Внизу нажать «Дополнительные настройки» В строке «Имя сервиса» прописать – MARK-PPPoE

## Настройка Ethernet

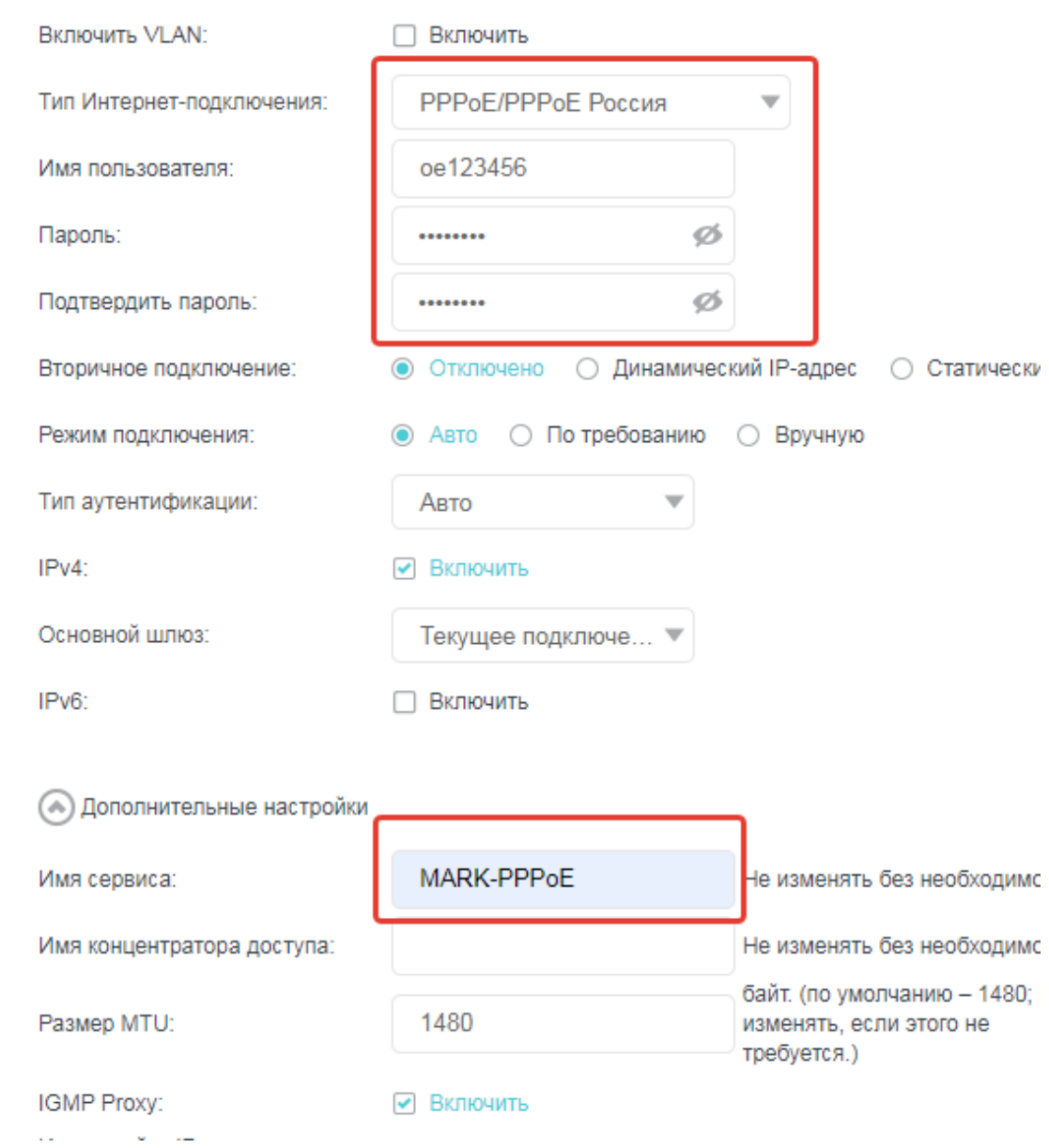

Слева открыть вкладку «Беспроводной режим», затем

«Настройки беспроводного режима»

Имя сети (SSID) – название wi-fi Сети Пароль – пароль от неё Канал – выберите любой удобный, важно не оставлять настройку «Выбирать канал автоматически», это может привести к нестабильной работе беспроводной сети.

Затем нажимаем надпись «5 ГГц» и настраиваем по аналогии. Канал 5 ГГц сети wi-fi, который видят большинство устройств - 40.

Если после настройки ваше устройство не видит wi-fi сеть, попробуйте поменять каналы.

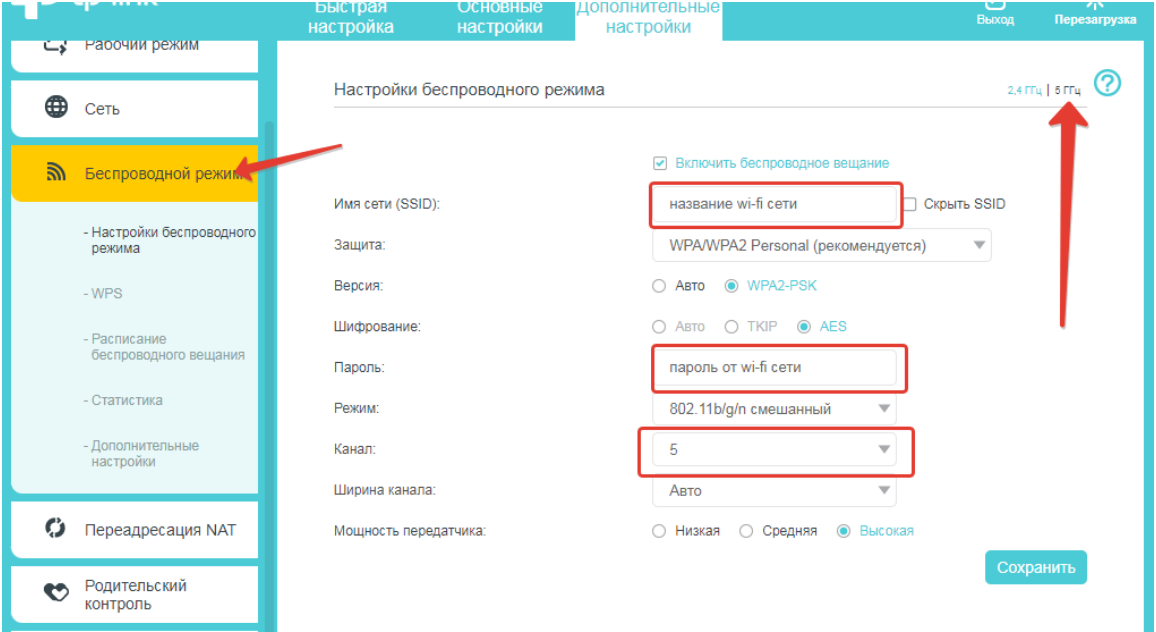